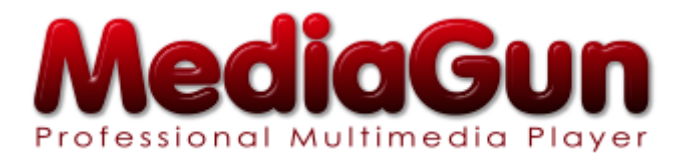

#### *version 1.9*

© 1997-2014 Exponent Software SARL All Rights Reserved

Exponent Software 79-81, av. Louis-Casai 1216 Cointrin (Geneva) **Switzerland** 

Phone : +4122 788 24 40 Telefax :+4122 788 24 49 [info@exponentsoftware.com](mailto://info@exponentsoftware.com) [www.exponentsoftware.com](http://www.exponentsoftware.com) 

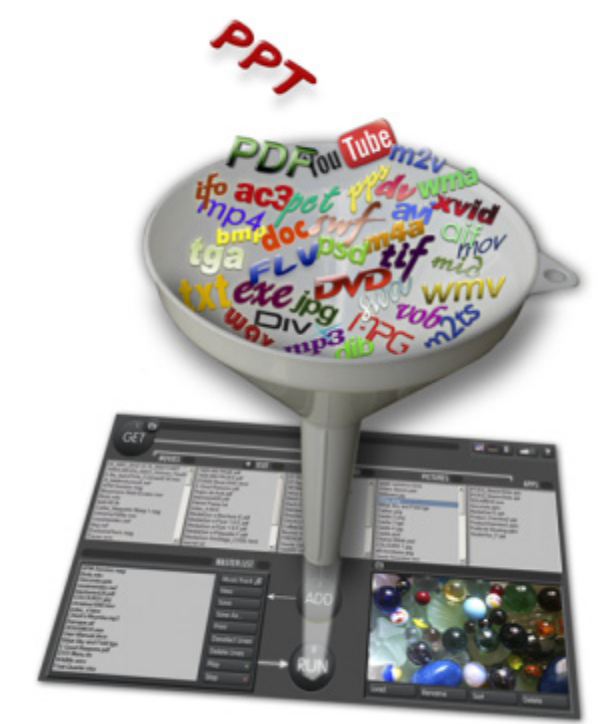

 *The format war is over.*

Dear MediaGun User,

First of all, thank you for your interest in our product! We are very excited about this new version of MediaGun.

#### **What's new with MediaGun 1.9:**

- **A brand new user interface**, more spacious and pleasant.
- MediaGun 1.9 now ships in two distinct products.

**MediaGun Resident**, which does everything, less the possibility to create Portfolios. This is the right solution when every presentation is given on the computer where it was created.

**MediaGun Export**, which enables the creation of Portfolios. This is the right solution when a presentation must be shared with other people, or made to run automatically in automatic mode.

A Portfolio is a MediaGun Master List which is exported ready to be played on any computer (currently only under Windows), **even in the absence of MediaGun**, which makes MediaGun Export extremely cost-effective.

Like in previous versions, MediaGun is available in two distinct activation modes: Standalone (i.e. «single user») or Network..

With the Standalone version, it is possible to upgrade from MediaGun Resident to MediaGun Export directly. This is done by clicking on the Portfolio button of the Control Bar on the Stage. Please note that this will be slightly pricier than purchasing MediaGun Export in the first place.

• A new **Text Enhancement** window, with a far greater selection of wallpapers and the possibility of choosing your own.

#### **Need any help?**

Once installed and activated, the operation of MediaGun is very intuitive to operate. However…

- …A 5-minute 'Guided Tour' video shows a typical MediaGun user session. It contains about everything you need to know to start using the program. It can be viewed or downloaded **[here](http://www.exponentsoftware.com/en/mediagun-demo-video.php)**.
- '**MediaGunGuidedTour.pdf'** can also help you familiarize yourself with the program. It is part of the MediaGun installation and is found **[here](http://www.exponentsoftware.com/data/doc/MediaGun-GUIDED-TOUR.pdf)**, and also at the same place as this ReadMe file, i.e., typically: C:\Program Files (x86)\Exponent Software\MediaGun\Help Other method: Start Menu>All Programs> Exponent Software>MediaGun 1.9>Doc

If you need further help, don't hesitate to contact us at info@exponentsoftware.com or at the phone number above. We'll be glad to help!

Happy discovery! – Exponent Software – "Technology made friendly"

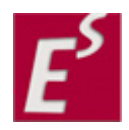

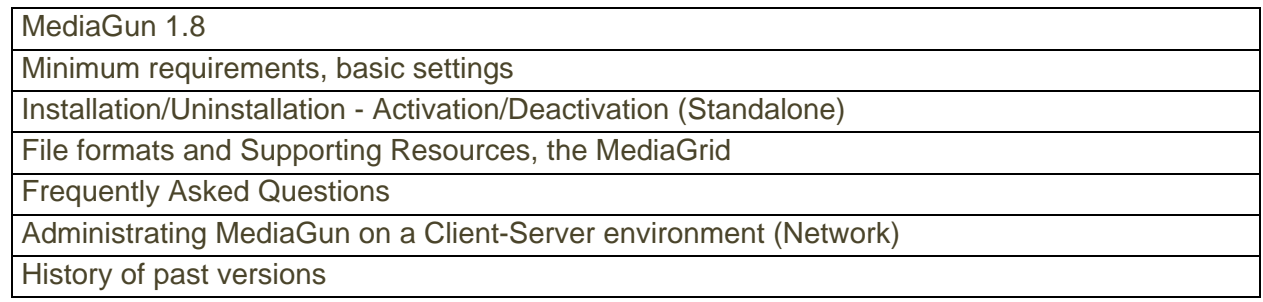

#### **The previous version, MediaGun 1.8, presented some important changes:**

#### **A new installer**

In addition to the MediaGun application, several audio/video codecs and resources can now be optionally installed, together with their optimal settings. Some of these third-party codecs are not part of the default Windows Media Player™ distribution. However, they enable playback of very popular formats such as Flash and DVD.

Installing those codecs is optional and takes place during the MediaGun installation.

- $\checkmark$  Adobe Flash Player ActiveX
- $V$  K-Lite Codec Pack
- $\checkmark$  DScaler
- $\checkmark$  Apple QuickTime

#### **PowerPoint playback (ppt, pps and pptx)**

Any version of PowerPoint since Office 2003 is now supported. If PowerPoint is not found, MediaGun will make use of the freely available **[PowerPoint Viewer 2010](http://www.microsoft.com/en-us/download/details.aspx?id=13)**, if present.

Playing a PowerPoint slideshow in a **Solo Portfolio** requires either any version of PowerPoint 2003 onwards **o[r the](http://www.exponentsoftware.com/downloads1/PPointV.zip)  [PowerPoint Viewer 97-2000.](http://www.exponentsoftware.com/downloads1/PPointV.zip)** More recent versions of the Viewer are not yet supported. We hope to address this limitation shortly. **This limitation only applies to a Solo Portfolio, not to a Standard Portfolio, or to MediaGun itself.** 

#### **A set of Word .doc templates**

These Microsoft Word™ document templates are empty documents with exact page dimensions to match a target machine's screen resolution. Users choose a template whose file name matches the desired screen resolution ( e.g. 1280-800.doc for a screen resolution of 1280x800 pixels), enter the content as needed, and then save the document in PDF format. Every page will match its corresponding screen resolution. Typical address for these templates: C:\Program Files (x86)\Exponent Software\MediaGun\MS Word to PDF Templates

**Improved performance of .wmv video,** including wmv HD video.

**Full control of DVD interactivity** via the DVD main menu (the .ifo file). See **[FAQ 13](#page-10-0)** below.

#### **Automatic, direct access to download page of missing supporting resources**

In case a given file cannot be played because of a missing supporting resource (for ex. Quicktime), MediaGun now enables the direct downloading of the resource from the respective publisher's web site. This benefits both the MediaGun user and the recipient of a MediaGun Portfolio.

A Portfolio is a MediaGun Master List, exported and ready to be played on any computer (currently only under Windows), even in the absence of MediaGun.

#### **Support for the following formats and codecs:**

- $\checkmark$  Flash (swf and flv), divx, xvid, dv
- 9 Audio codecs aac/m4a and ac3 from the Dolby™ labs.
- $\checkmark$  High Definition video such as mp4, m4v, mkv, m2t and MTS
- $\checkmark$  Blu Ray video streams (m2ts)

#### <span id="page-2-0"></span>**Supported Operating Systems:**

Microsoft® Windows® XP 32-bit SP3, Windows Vista® 32-bit or 64-bit SP2, Windows 7 32-bit or 64-bit, Windows 8 32-bit or 64 bit

#### **Minimum System Requirements for Using MediaGun 1.9**

- Microsoft<sup>®</sup> Windows<sup>®</sup> XP 32-bit SP3
- 2 GHz processor
- 100 MB hard-disk space for program installation
- 1 GB RAM (2 GB recommended)
- Windows-compatible sound card
- DVD-ROM drive (for direct DVD playback)
- Internet Connection (for license delivery and activation)

In order to function, MediaGun requires a color palette (aka "screen depth") of 24 bits, and a screen resolution of 1280-800 pixels. These conditions are easily met by all current computers. Also, the font size should be set to "Small'

#### **To modify your colour palette, screen resolution, depth and default screen font size, follow the following instructions:**

#### **Windows XP:**

- Right-click the desktop and choose Properties from the popup menu or launch the Display program from the Control Panel
- Choose the Settings tab
- In the Color Palette box select 24-bits (recommended) or greater from the dropdown menu
- In the Desktop Area box move the slider to a position greater than or equal to 1280 by 800 pixels
- In the Font Size box select Small Fonts from the dropdown menu
- Click Apply, then OK to save you settings and reboot the system if necessary.

#### **Windows Vista / 7 /8:**

- Right-click the desktop and choose Resolution from the popup menu or launch the Display program from the Control Panel and select Adjust resolution
- Click on the Resolution dropdown menu and move the slider to a position greater than or equal to 1280 by 800
- Select the "Smaller 100%" radio button on the "Make it easier to read what's on the screen" page
- Click Apply to save your settings

# *Installation/Uninstallation - Activation/Deactivation (Standalone)*

#### <span id="page-3-0"></span>**Installation instructions:**

- Close any Windows-based programs that are running, including your anti-virus software program.

- Double-click the MG19Setup.exe program file to start the installation process. Note: Depending on your computer's security settings, software installation may require special admin rights. Instead of a double-click, right-click on the MG19Setup.exe icon, then select 'Run as Administrator'. Follow the instructions on the screen to complete the installation.

Three installation options are possible: **Minimum, Typical**, and **Custom**.

**Minimum** only installs the MediaGun program.

**Typical** installs MediaGun and some third party video and audio codecs (for example Flash, DivX or MKV, etc.) This is our recommended option.

*TIP:* Please note that sometimes, the installation process seems to freeze. If that occurs, try to move the topmost window with the mouse. Chances are that you'll find another window which is expecting an OK on your behalf. Installation then continues.

**Custom** enables you to choose which third party codecs you wish to install, beside MediaGun. See the **[MediaGrid](#page-4-0)** below for more information.

#### **Uninstallation instructions:**

*(Please note that you don't need to uninstall MediaGun to transfer it from a PC to another. What needs to be done is transferring the Activation key. Please read Activation-deactivation instructions below.)* 

On the Start menu, point to Settings, and then choose Control Panel. Double-click Add/Remove Programs.

In the list of programs on the Install/Uninstall tab, find MediaGun and highlight it. Click Add/Remove.

In the MediaGun Setup dialog box, click Remove All.

Confirm that you are certain you want to uninstall this software by clicking Yes.

Click Restart Windows or Exit Setup in the dialog box.

#### **Activation instructions**

By default, MediaGun can be used up to 14 days in demo mode without an activation key. It is fully functional during that period. The only limitation is the random appearance of the word 'Demo'. A permanent license can be purchased and activated at any time, during or after the evaluation period. This procedure needs an Internet connection and can be done in either of two ways:

- From the MediaGun splash screen: Click on "I'm ready to purchase" and follow the instructions.

- From our **[e-commerce page](https://store1.esellerate.net/store/checkout/CustomLayout.aspx?s=STR9449821228&pc=0qNaj1GN&page=MultiPageCatalog.htm)**, hosted by our partner eSellerate® , a worldwide leader in software distribution solutions. In both cases, you will receive an email confirming your purchase. This email also contains both your User Name and Serial Number. Please keep these two elements in a safe place.

#### **Deactivation instructions**

You may wish to use MediaGun on a different machine or perform some thorough maintenance on your drive (re-format, upgrading to a new Operating System,etc.). The right thing to do is to deactivate MediaGun (not uninstall it), before you do anything else.

To remove MediaGun's activation key:

- Find your User Name and Serial Number for that key. (They are part of the purchase confirmation email you received after purchase)
- Connect to the Internet
- Start MediaGun
- Click the Deactivate button on the splash screen
- Wait up to 30 minutes before you can reactivate this same activation key.

#### **Reactivation instructions**

Start MediaGun on the machine where you want to reactivate it.

On the splash screen, click on "I have a serial number and I'm ready to activate"

In the dialog box, enter the **Username** and **Serial Number** information in the respective text fields exactly as it appears in the purchase confirmation email you received.

# *File formats and Supporting Resources, the MediaGrid*

<span id="page-4-0"></span>In order for MediaGun to playback all the file formats it supports, some 3<sup>rd</sup> party supporting resources must also be installed. Below is the MediaGrid, a table indicating which media file format requires which supporting resource.

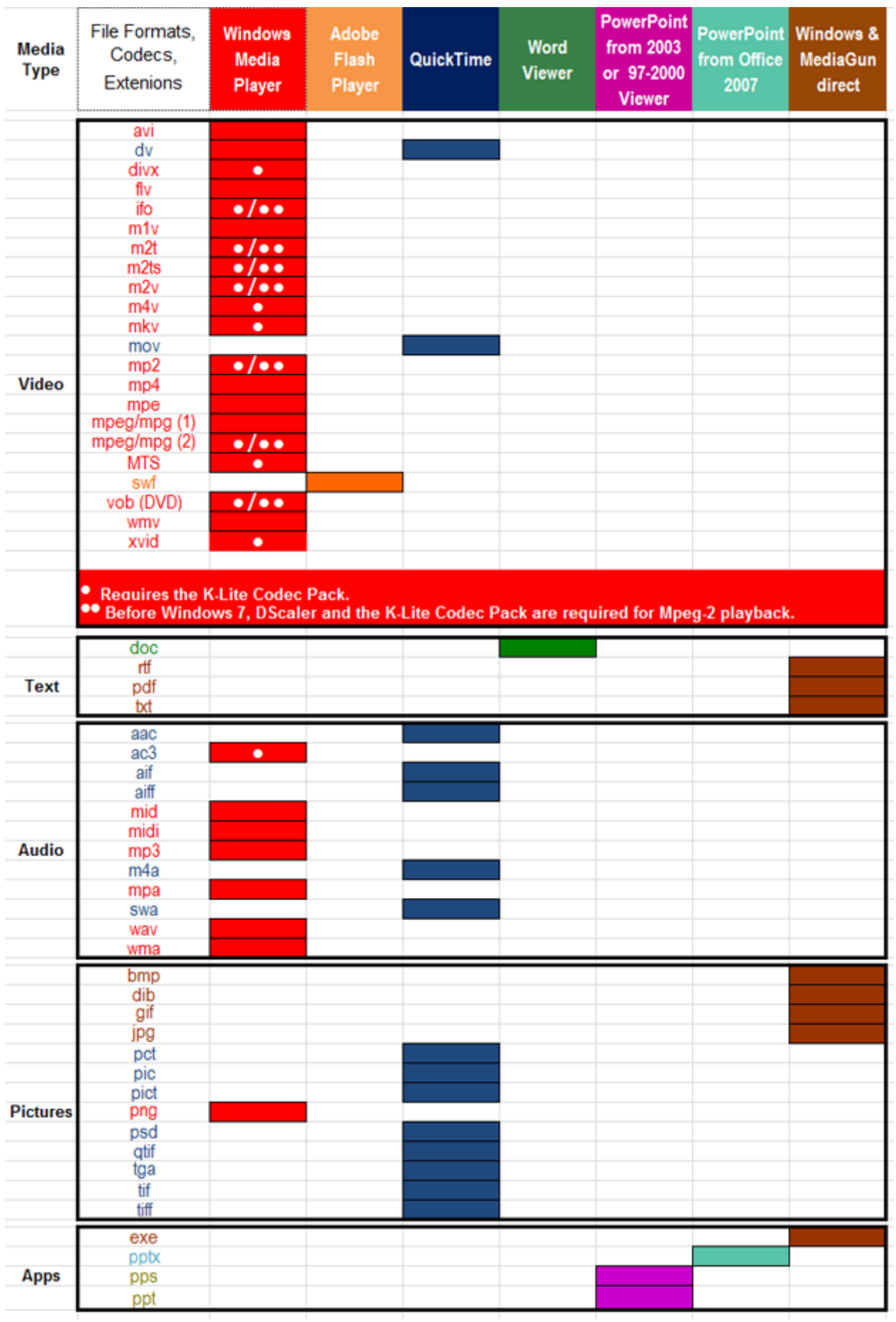

<span id="page-5-0"></span>Happily, K-Lite, DScaler and the Adobe Flash Player are automatically installed if the 'Typical' installation was chosen, or optionally if the 'Custom' installation was chosen.

If the option 'Typical' is chosen, a connection with **[Apple's QuickTime page](www.apple.com/quicktime/download/)** occurs if necessary. If wanted, the QuickTime download and installation is then done by the user. It is not part of the MediaGun automatic installer.

The MediaGrid not only applies to MediaGun but also to Portfolios. That is, in order for a Portfolio to run and play the files it contains, the required supporting resources must be installed on the machine where the Portfolio is running. (See link **[FAQ 07](#page-9-0)** below).

For an interactive MediaGrid, click **[here](http://www.exponentsoftware.com/en/technical-stuff.php)**.

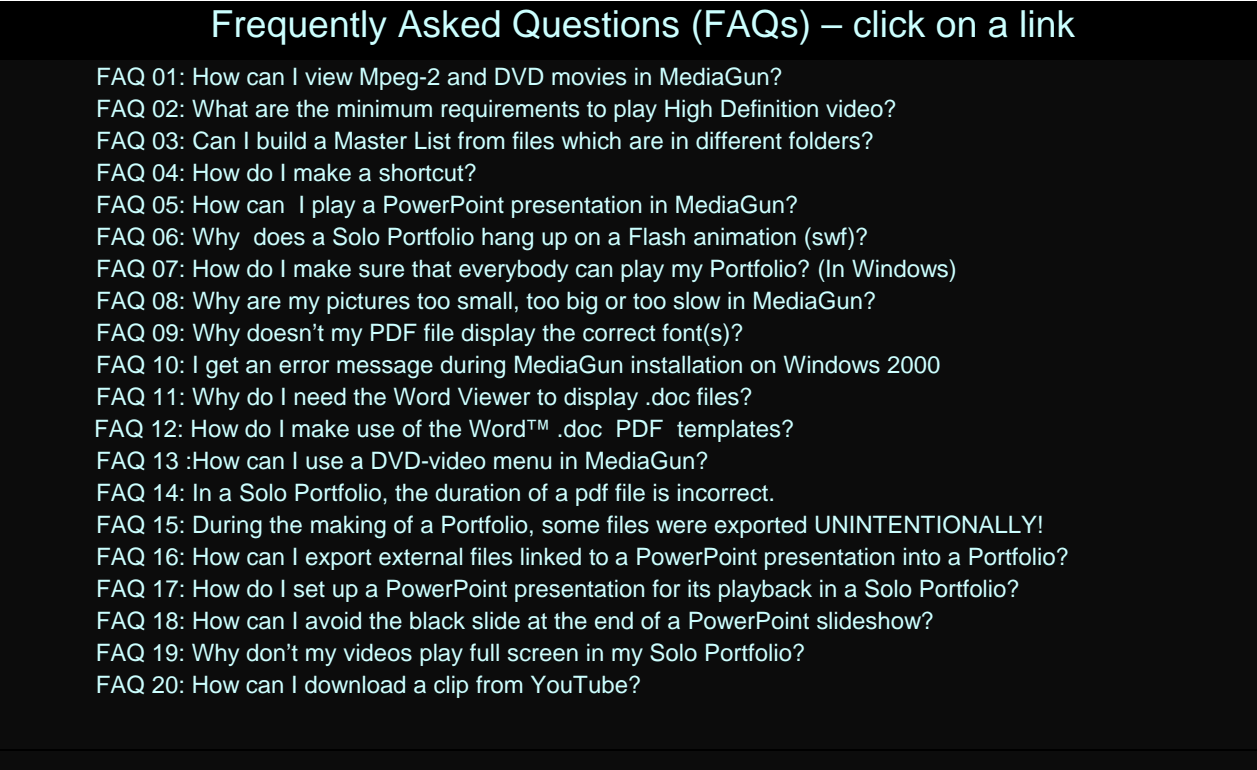

#### *FAQ 01: How can I view Mpeg-2 and DVD movies in MediaGun?*

Windows XP and Vista do not provide the system resources required to play Mpeg-2 and DVD. As of MediaGun v. 1.8, these resources (K-Lite, DScaler) are included as part of the MediaGun installation. To avoid any risk of conflict, you may wish to uninstall any Mpeg-2 codec or DVD playback software before installing MediaGun.

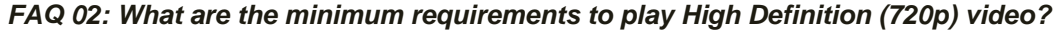

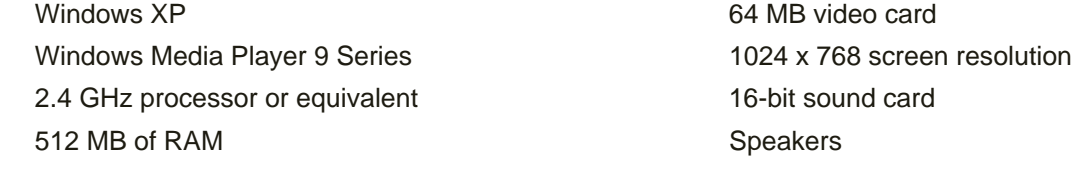

Choose the Windows .wmv format instead of .mov (QuickTime, H264). Make sure you are not running other programs unnecessarily when you run MediaGun.

#### *FAQ 03: Can I build a Master List from files which are in different folders?*

No. All the elements of a Master List must reside in the same Resource Folder. However, the workaround is to use shortcuts. Many MediaGun users use Resource Folders **which are entirely made of shortcuts!** This enables you to gather elements from different folders into the same Resource Folder. And because shortcuts are very tiny files (1 KB), you don't have to give up valuable hard drive space.

### *FAQ 04: How do I make a shortcut?*

- 1. Select the file(s) that you wish to make a shortcut of (this is called the target file).
- 2. With the mouse cursor on the selection, right-click.
- 3. Select "Copy" from the drop-down menu.
- 4. Open the folder where you want to create the shortcuts (MediaGun's future Resource Folder).
- 5. Right-click in that folder and choose "Paste shortcut" from the drop-down menu.
- 6. For better readability in MediaGun, you may delete "Shortcut to" with which every shortcut name now starts.

#### <span id="page-6-0"></span>*FAQ 05: How can I play a PowerPoint presentation in MediaGun?*

You need to install either PowerPoint from version 2003 onwards, or the PowerPoint Viewer 2010, found **[here](http://www.microsoft.com/en-us/download/details.aspx?id=13)**.

Please note that if PowerPoint 2000 and the PowerPoint Viewer 97-2000 are present on the same machine, MediaGun sees it as a conflict, which it is not able to solve. The solution is either to uninstall PowerPoint 2000 and use the Viewer, or to upgrade to PowerPoint 2003 or more recent.

Playing a .ppt or a .pps slideshow in a **Solo Portfolio** requires either any version of PowerPoint 2003 onwards or the PowerPoint Viewer 97-2000, found **[here](http://www.exponentsoftware.com/downloads1/PPointV.zip)**. More recent versions of the Viewer are not yet supported. We hope to address this limitation shortly. **This does not apply to a .ppt or .pps playback in a Standard Portfolio or in MediaGun itself.** 

#### *FAQ 06: Why does a Solo Portfolio hang up on a Flash animation (swf)?*

Users need to explicitly modify the .fla file – in Flash – so that it quits at the end of the animation. To do this, place the following script command on the last frame:

Fscommand("quit","");

Also, make sure that the animation is NOT set to play in a loop.

#### **Production settings of Flash™(.swf) animations for playback in MediaGun**

- ‐ To allow the correct playback of a Flash™ (.swf) animation in MediaGun, some basic rules have to be followed while the animation is being created in the Adobe Flash™ software.
- The following tips relate to versions CS3, CS4 and CS5 of Flash. For older versions, animations should be exported as swf and tested in MediaGun before final publication.
- ‐ Tested with AS3

Animations entirely based on the timeline without any nested clips are quite straightforward to handle. All you have to do is to place the following command on the frame where you want the animation to stop: fscommand("quit","");

#### *Example of an animation created on the timeline, without any nested clip*

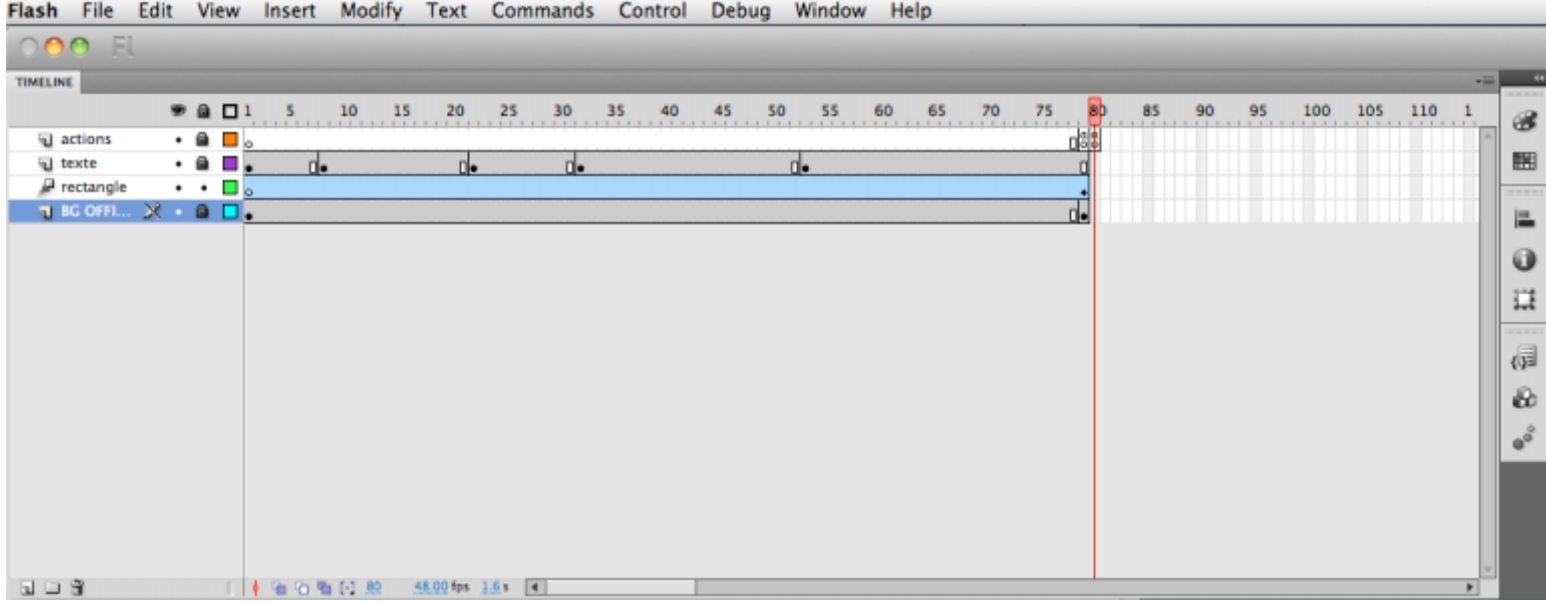

**When nested clips are used, you should reserve enough frames on the timeline of the main scenario. This will enable MediaGun to play the entire animation.** 

- ‐ For example, if you have 4 clips, each containing 100 frames and instructed to play one after another, you should reserve 4 x 100 frames on the main scenario timeline, i.e. 400 frames at least.
- At the end of the entire animation, a quit command is necessary.

# *Example of an animation with nested clips (beginning)*

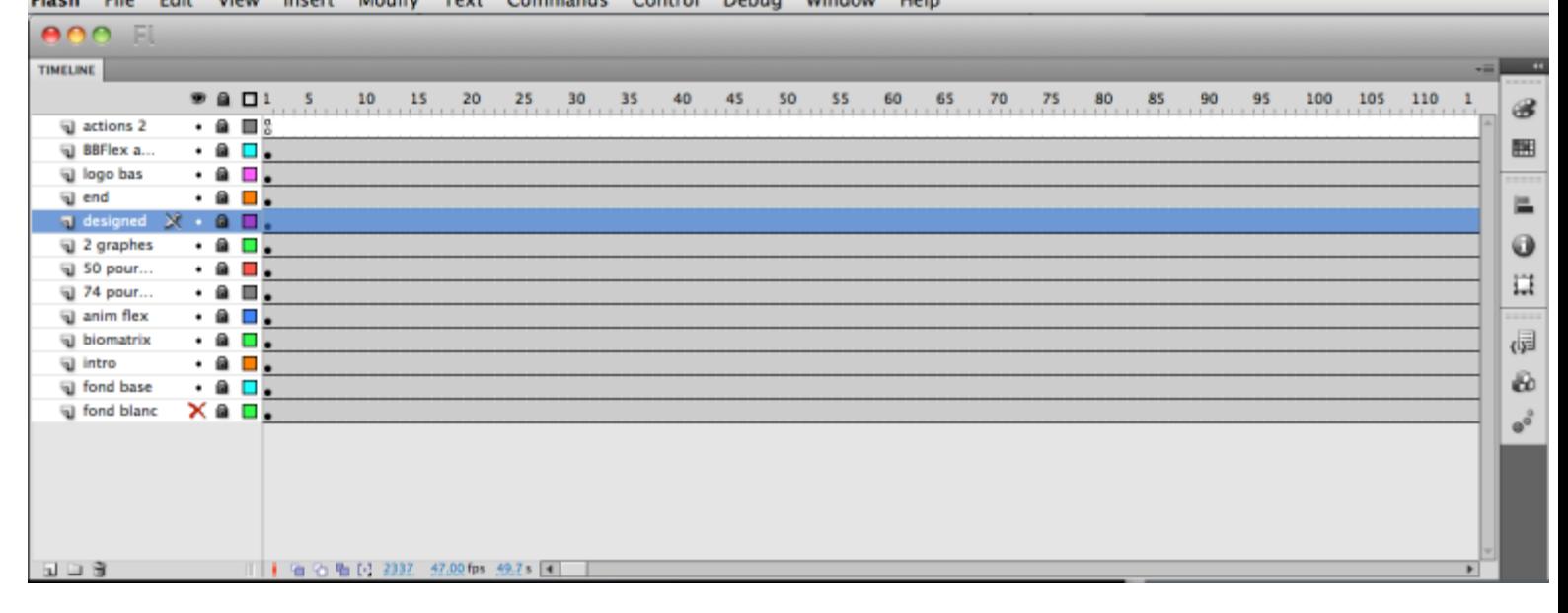

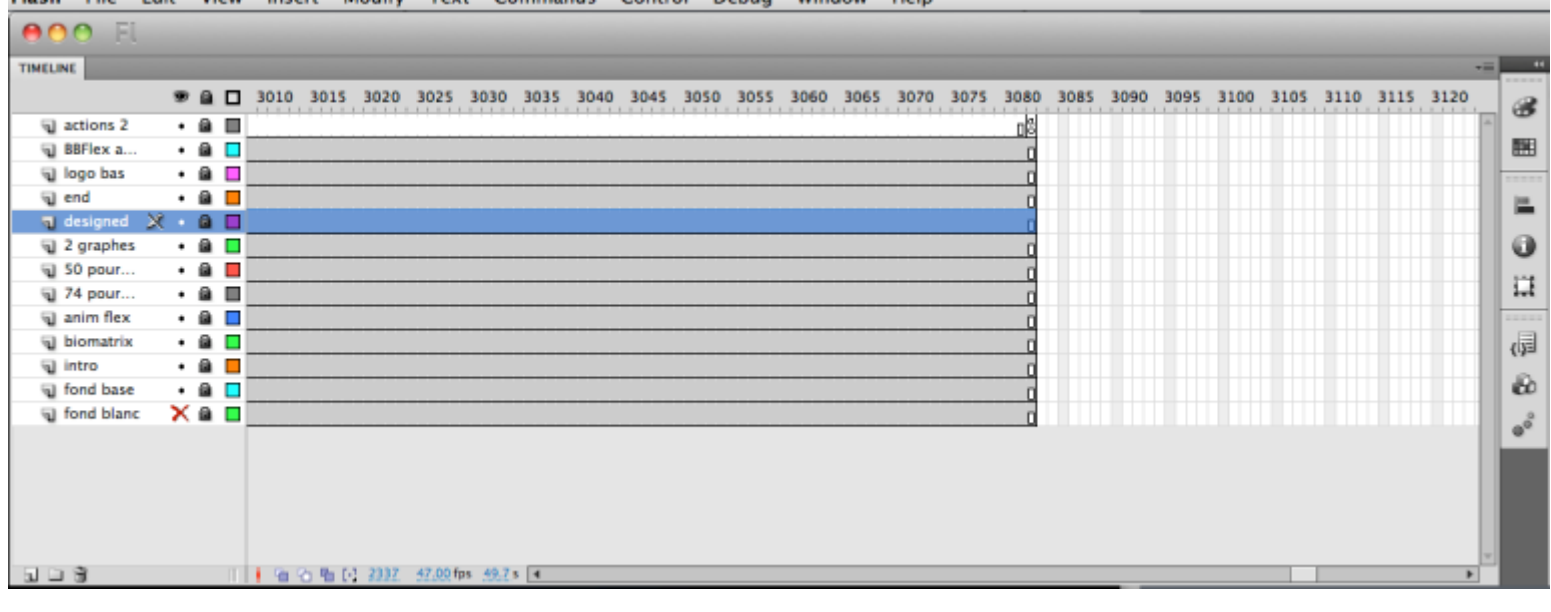

*Example of an animation with nested clips (end)* 

The quit command is placed at the end of the last nested clip.

### *Example of the last nested clip, with the quit command*

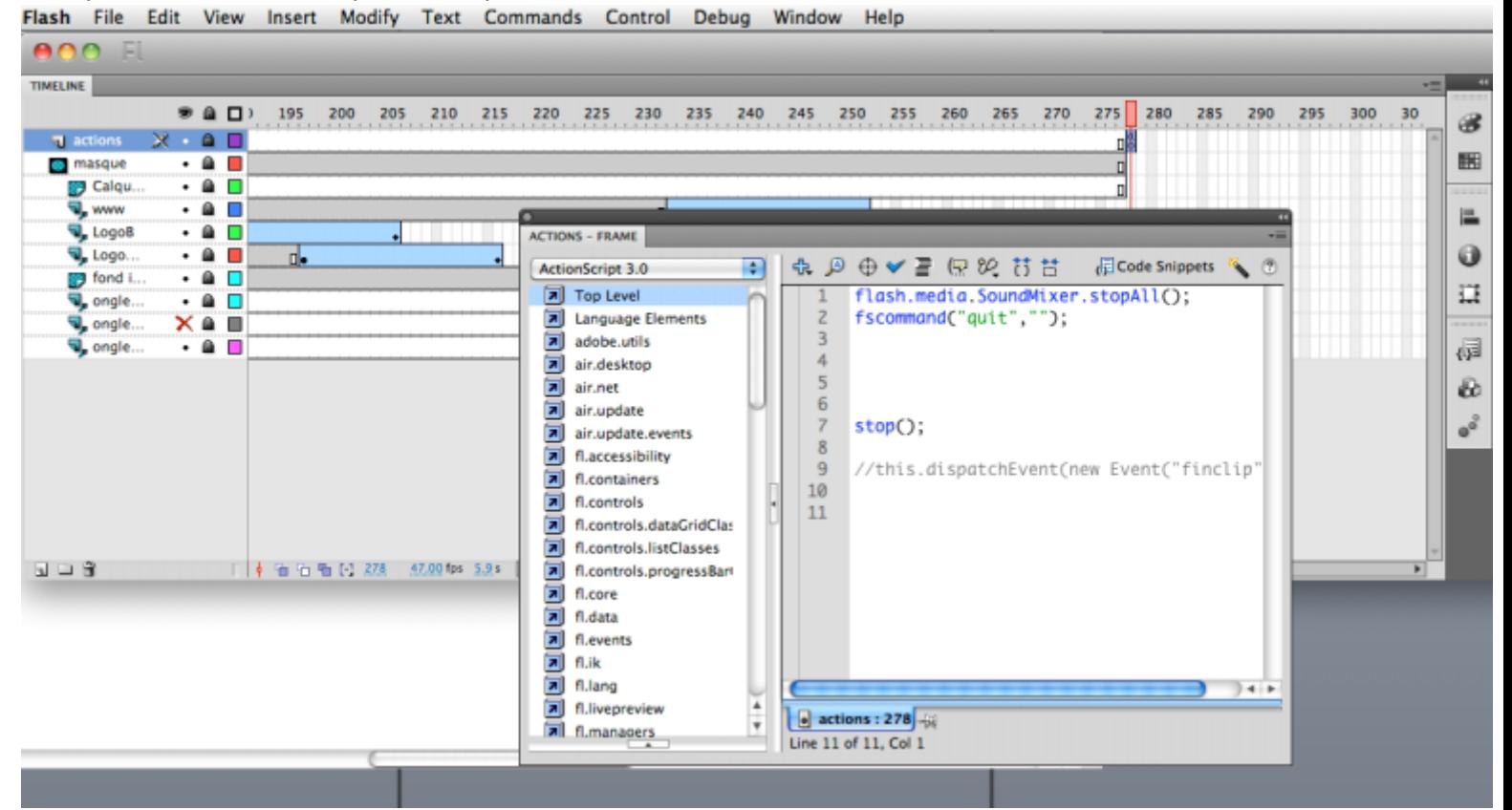

#### *The Animation publication (export) settings*

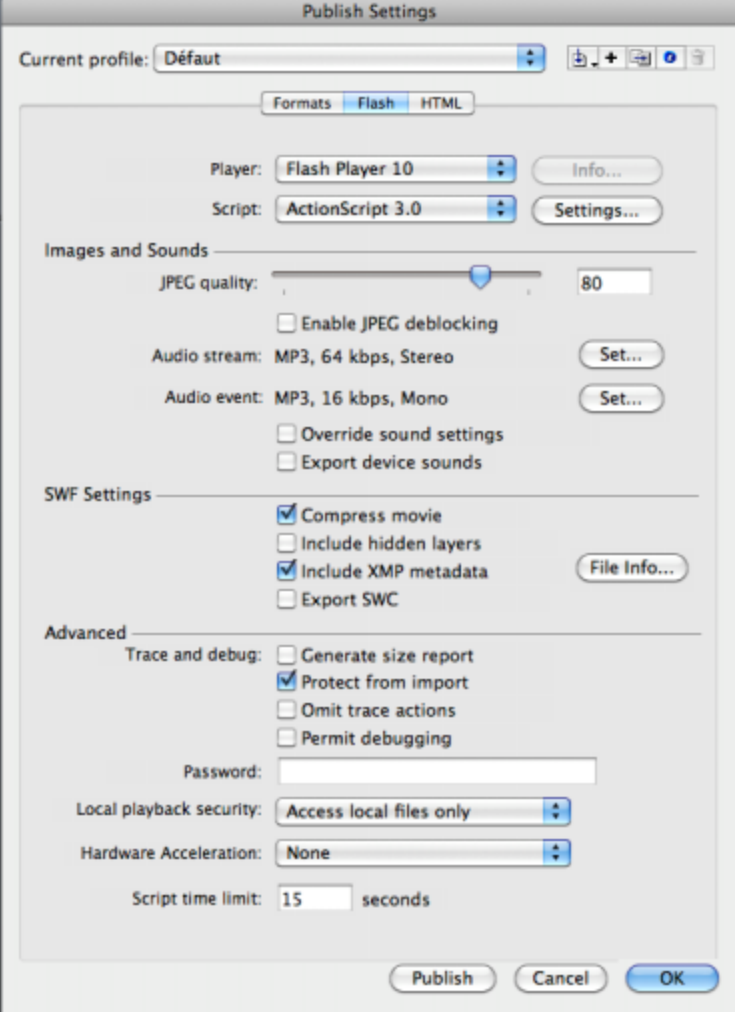

For more information on the Flash™ environment, please refer to **www.adobe.com**.

#### <span id="page-9-0"></span>*FAQ 07: How do I make sure that everybody can play my Portfolio? (In Windows)*

1. You should opt for file formats supported by a standard Windows operating system, or internally by MediaGun, so that no further addition is required. These are:

- Movies: mpeg-1, mp4 or .wmv
- Text: .pdf (or .txt)
- Audio: .mp3, .wav
- Pictures: .jpg, .bmp

Such a Portfolio would only need the Windows Media Player, which is part of the standard Windows system.

2. If you don't know the target PC's Windows version, check both boxes in the Portfolio dialog window:

**"A: Add Installer (System)" and "B: Add Resources (Local)"**.

(See "History of past versions" – **[Release Notes MediaGun 1.5](#page-15-0)** below).

3. Save your text files as Adobe .pdf. Make sure that your fonts are embedded in your text documents. (see **FAQ 09**)

#### *FAQ 08: Why are my pictures too small, too big or too slow in MediaGun?*

This is because MediaGun does not resize them. This is to prevent performance slowdown or loss of quality.

*If a picture is larger* than the screen's, or of a resolution in Dots per Inch (DPI) larger than 100, it may require seconds to appear on the screen. This may be acceptable for printing, but not during a presentation!

Say you have taken some great .tif or .jpg shots with a multi-mega-pixel digital camera. The resolution is 3200 x 2400 pixels. If you play them as they are on your XGA laptop (1024 x 768 pixels) you will only see the center of your pictures, and you will have to wait…

Another example is if you use a picture document which is meant to be printed and not to be displayed in a multimedia context. Such a file has a typical definition – or density - of 300 – 600 DPI or more. In MediaGun – or in any other software program – it may take a long time to show up on the screen, for no extra quality!

*If a picture smaller* than the screen is enlarged, quality degradation occurs. (pixellation and other artifacts). That's why MediaGun does not enlarge it. Instead, a black background is displayed around the picture. The solution is to prepare your pictures at the screen resolution – for example 1024-768 pixels, and at a definition between 72 and 96 DPI. Also, make sure that its color mode is RGB, 8bits/color.

#### *FAQ 09: Why doesn't my pdf file display the correct font(s)?*

This is probably because you did not check the option "Embed all Fonts" in the PDF Maker advanced settings of the program where the file was created – typically MS Word.

#### *FAQ 10: I get an error message during MediaGun installation on Windows 2000*

This can be ignored, according to the Microsoft knowledge base. Just click OK and proceed. See full Microsoft documentation at **http://support.microsoft.com/?kbid=274041**

#### *FAQ 11: Why do I need the Word Viewer to display .doc files?*

This is due to a bug in Microsoft's Visual Basic, with which MediaGun is written! Without this bug, it would be possible to display .doc files directly in MediaGun as we do for all the other file formats. To avoid the issue, MediaGun requires the Word Viewer instead. This is admittedly not very elegant.

Also, you should not include a .doc file in a **Solo Portfolio**, for this will launch the Word Viewer and never give the hand back to MediaGun.

We are planning to work around this issue on the next version. For the time being, we recommend that you export your .doc files to PDF.

#### *FAQ 12: How do I make use of the Word doc to PDF templates?*

This new feature (v.1.8) enables you to generate ideal PDF documents so that each page exactly matches the destination screen, and gaps between pages are not seen. All you have to do is to choose the correct empty Word Template among the selection we provide, to edit it, then to convert it to PDF.

The templates are found in the MediaGun folder after installation, in the folder 'MS Word to PDF templates'.

1. Choose the template that matches the destination screen resolution, in pixels.

This information is contained in the Word .doc document file name, for example '1920.1080.doc' for a Full HD screen. Choose between '1 page' and 'many pages'.

2. Fill the file with your input, save, convert to PDF.

This will ensure that each page of the document matches the exact dimensions of the screen, and that the page separation is not visible.

In a Solo Portfolio, MediaGun is able to change page automatically, by calculating the duration of each page according to its text and image content.

<span id="page-10-0"></span>If you cannot find a template that matches your screen resolution, this is how you do it:

BEFORE WORD 2010:

1. In MS Word, go to File/Page Setup/Margins. Choose between Portrait and Landscape.

2. Choose the Paper tab

#### AS OF WORD 2010:

1. On the **Page Layout** tab, in the **Page Setup** group, click **Orientation**. Choose between Portrait and Landscape. 2. Click on Size, choose "Custom Margins"

FINALLY:

3. Enter the Width and Height values. Unfortunately, these are in centimetres. To convert your destination screen resolution – in pixels – to centimetres, do as follows:

- Divide the width screen resolution (in pixels) by 37.89, enter the result into the Width box.

- Divide the height screen resolution (in pixels) by 37.89, enter the result into the Height box.

If your document has more than one page, you should subtract 0.4 centimetres to the width, to allow for the vertical scrolling bar.

For example, for a multi-page 1280-800 screen resolution: (use your Windows calculator): Width:

1280:37.89=33.782000527843758247558722618105. Copy-paste from your calculator into the Width box of Word) You now have to subtract 0.4 cm to leave space for the scrolling bar. This yields 33.**3**82000527843758247558722618105

Height:

800:37.89=21.113750329902348904724201636316. Copy-paste into the Height box of Word

#### *FAQ 013 : How can I use a DVD-Video menu in MediaGun?*

1. The DVD must be present.

2. If the DVD is the only element in your Master List, point MediaGun (the GET button) to its VIDEO\_TS/VIDEO\_TS.IFO file. Otherwise, make a shortcut of the 'VIDEO\_TS.IFO' file of the DVD.(see **[FAQ 04](#page-5-0)**-'How do I make a shortcut?')

3. Paste this shortcut in the Resource Folder relative to your current Master List.

4. Add it to your Master List.

This file gives you access to chapters, to language selection, to subtitles, etc., provided they have been included by the DVD authors

**WARNING:** Although using the file «VIDEO\_TS.IFO» to access the DVD menu is extremely practical **in MediaGun itself**, it is not advised to use this file in a Portfolio. The «VIDEO\_TS.IFO» file does not contain any data, but merely a table of contents linked to the actual audiovisual assets. The workaround is to find and add to the Master List the actual video file (for ex. «VTS\_01\_4.VOB) which contains the desired contents *AND CHANGE ITS EXTENSION FROM .VOB TO .MPG*, before you generate the Portfolio. The File's name can also be changed, as you will then identify it more easily.

#### *FAQ 014 : In a Solo Portfolio, the duration of a pdf file is incorrect.*

The time during which any text file is displayed in a Solo Portfolio is determined by the amount of words (and images). For this to work for a pdf file, its copy or extraction must be allowed. This is determined at the stage of the file creation. See below the document's properties, as shown in Acrobat Reader.

<span id="page-11-0"></span>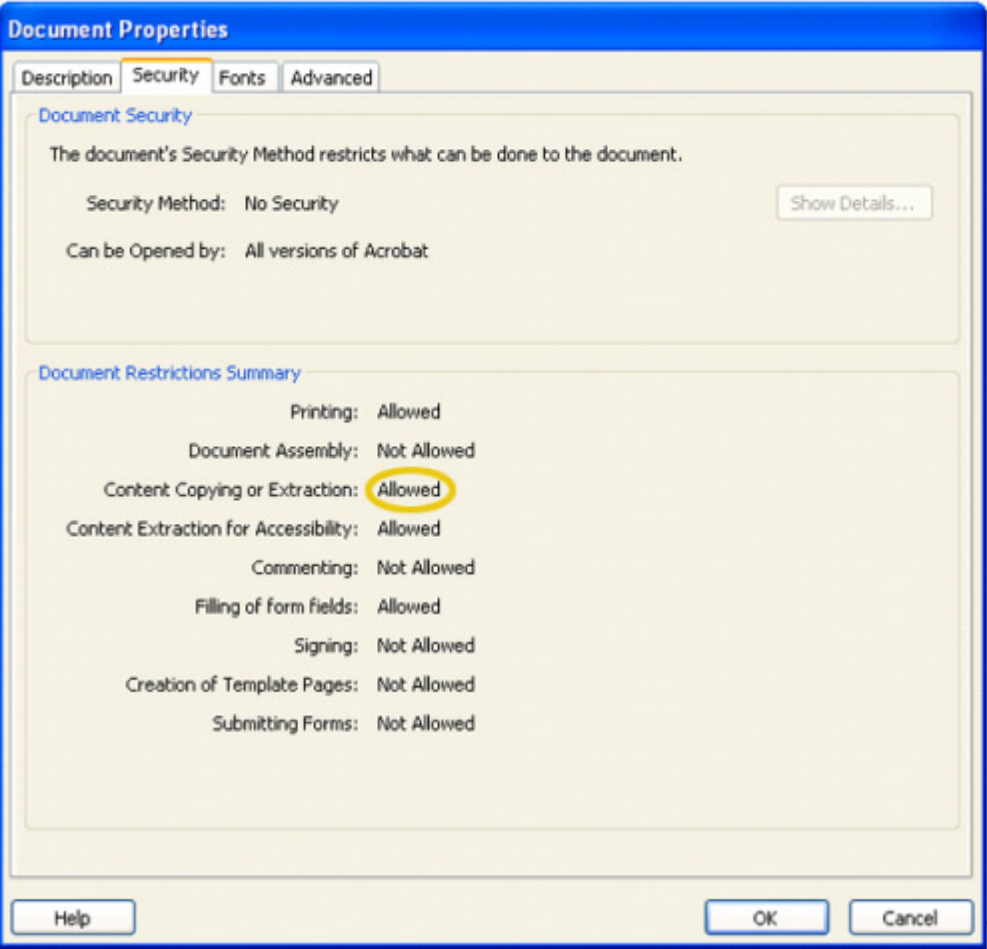

#### *FAQ 015 : During the making of a Portfolio, some files were exported UNINTENTIONALLY!*

That may happen when the Portfolio contains an element of type .exe

THE ENTIRE FOLDER that contains the .exe is copied by MediaGun. This enables the .exe to find the external files it may need during the Portfolio playback.

It is therefore crucial to make sure that that folder **does not contain any file you wouldn't want to distribute!** If that is the case, here is what to do to avoid any mishaps.

- Move the .exe element to a new folder.
- Put any external file it needs in the same folder, or in a sub-folder.
- Double-click on the .exe icon and check that all the links with the external files function.
- Re-establish them if necessary.
- Save.
- Quit the .exe, right-click on its icon and select "Copy".
- Open the Resource Folder of the Master List
- Right-click in this folder and select "Paste shortcut" (It must replace the old .exe)
- Start MediaGun and insert this new shortcut into the Master List if necessary.

#### *FAQ 016 : How can I export external files linked to a PowerPoint presentation into a Portfolio?*

- Move the external files into a folder named, for ex. "Links" placed at the root of Drive C.
- The links between the .ppt file and the external files are now broken.
- Open the .ppt and re-establish the links with the external files.
- Save, Quit.
- Put the .ppt file or its shortcut into the Resource Folder of the MediaGun Master List.
- Generate the Portfolio
- Copy the Portfolio AND the folder "Links" onto the target PC, and put the "Links" folder at the root of drive C.

#### *FAQ 017 : How do I set up a PowerPoint presentation for its playback in a Solo Portfolio?*

First, the .ppt file must play and exit entirely by itself:

In the menu «Slide Show» / select item «Rehearse Timings».

Play the entire slideshow at the rate you choose by clicking on the background of each slide.

Check that you are happy with your settings by playing the .ppt automatically (F5 key)

When that is the case, select menu "Slide Show" / "Set Up Show".

Set up as below:

<span id="page-12-0"></span>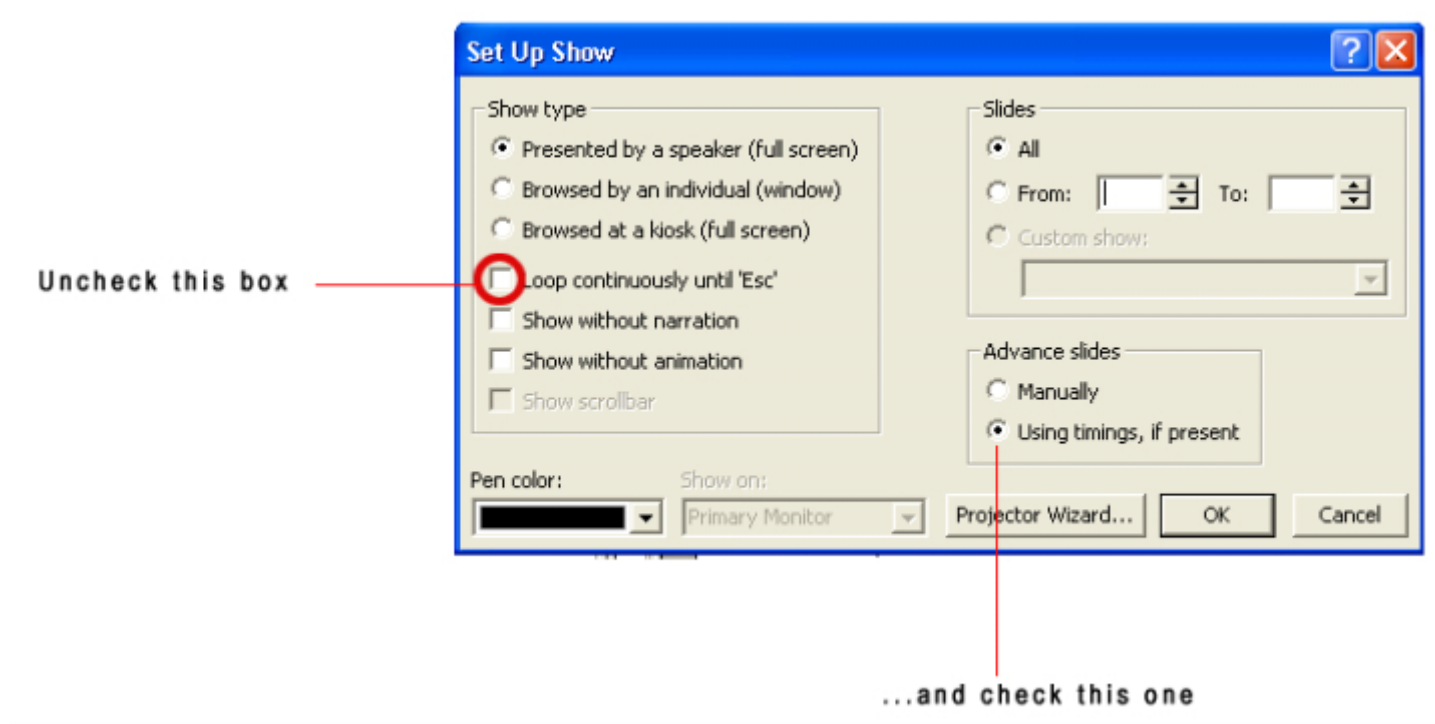

Save, Quit

#### *FAQ 018: How can I avoid the black empty slide at the end of a PowerPoint slide-show?*

In the menu "Tools/Options", uncheck the box "End with black slide". In PowerPoint, this is a global setting which controls all PowerPoint files.

#### *FAQ 019: Why don't my videos play full screen in my Solo Portfolio?*

This must be set up in MediaGun, prior to making the Portfolio. The setting ("Original" or "Full screen" on the MediaGun Control Bar determines the size of all videos in the Portfolio.

#### *FAQ 020: How can I download a clip from YouTube?*

A variety of programs exist, and they are often shareware. We have successfully tested **[FLV Downloader.](http://www.flv.com/)**

<span id="page-13-0"></span>*A. REGISTERING MEDIAGUN IN A CLIENT-SERVER ENVIRONMENT using concurrent license management*  Installing MediaGun Standalone? You may skip this section.

Perform the following to register MediaGun as the Server:

1. Install MediaGun on the host server machine

2. From the start menu select Programs->Exponent Software->MediaGun Server-> Register MediaGun Server. The Enter Key dialog box appears

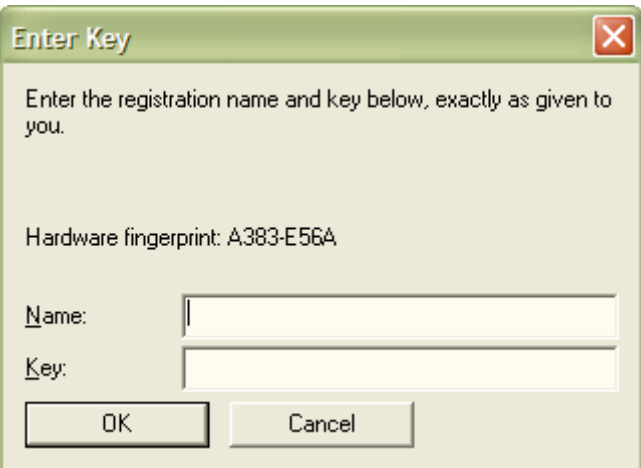

- 3. Enter the User Name and Serial Number (Key) that you received in the purchase confirmation email
- 4. Click OK
- 5. If successful, the Key Valid dialog will appear

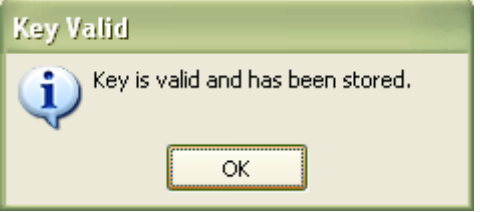

6. Click OK. MediaGun Server is now fully authorized.

### *Perform the following to start the MediaGun Server*

1. From the Start menu select Programs->Exponent Software->MediaGun Server->Run Server. The Server status window will appear.

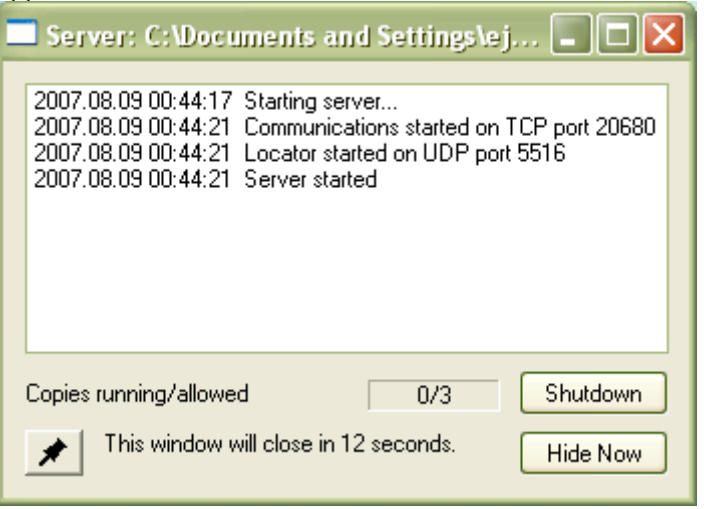

2. By default, this window will hide itself after 60 seconds. In order for it to remain indefinitely click the pin button in the lower left hand corner of the window.

Please select this product ONLY if you have already purchased a network license of MediaGun and wish to increase the number of concurrent users. To purchase MediaGun Network Incremental, you must first purchase MediaGun Network, install it and unlock it on your server machine.

The MediaGun Network Incremental product augments the number of concurrent MediaGun applications allowed to run on your LAN.

This product will modify the license key already installed on the server where MediaGun server is installed and licensed. When you purchase, you will be asked to enter the serial number you received for your original purchase along with your server's "Hardware Fingerprint".

This information is used to update your activation key.

To know your Hardware Fingerprint:

1. If not yet done, purchase MediaGun Network, install it and unlock it on your server machine.

2. From the Start menu select Programs | Exponent Software | MediaGun Server | Register MediaGun Server. The Enter Key dialog box appears.

3. Copy the Hardware Fingerprint and proceed to purchase of MediaGun Network Incremental.

4. During the purchase process on the checkout page, enter the Name, Serial Number and Hardware Fingerprint from the original purchase.

#### **C.** *UNREGISTERING MEDIAGUN FROM SERVER*

Perform the following to transfer the MediaGun Server license from the current host machine to another host machine. This is done by un-registering the Server license on the current host machine, notifying Exponent Software of this fact with a specific un-register code, obtaining a new serial number and then registering the Server on the new host machine.

1. From the Start menu select Programs->Exponent Software->MediaGun Server ->Unregister MediaGun Server. A message appears warning that the current Server license will be permanently removed from the host machine.

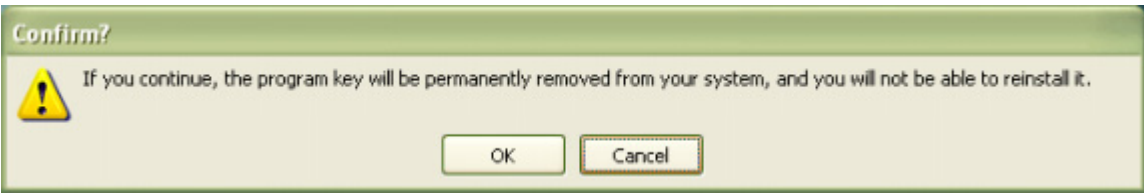

2. Click OK to continue. The Unregister Program dialog window appears with a confirmation code.

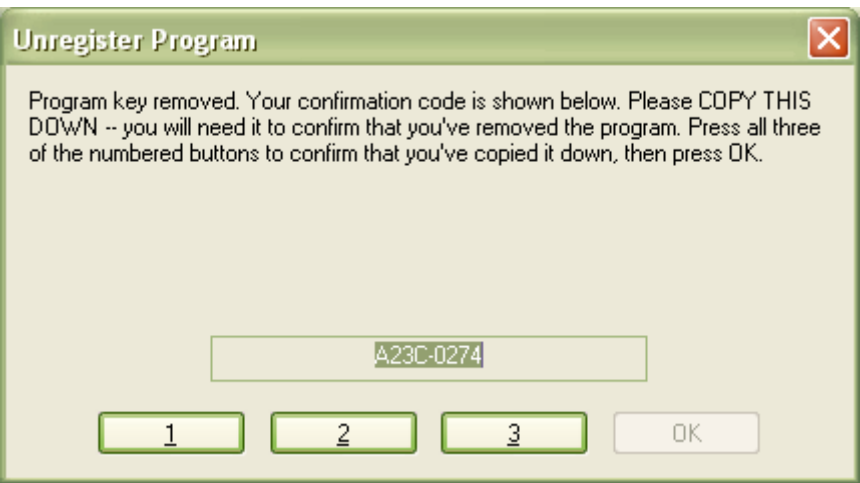

- 3. Copy the confirmation code to a text file or write it down. Without this code the fact that the license has been un-registered cannot be verified.
- 4. Click buttons 1, 2 and 3 in succession and then click OK

The MediaGun Server will no longer run on the current host machine, unless a new serial number is generated.

To run MediaGun on this machine or any other machine, you need a new serial number.

To obtain a new serial number without paying for a new license, please send the unregistration confirmation code mentioned above to register@exponentsoftware.com.

# *History of past versions – Release Notes - MediaGun 1.7*

<span id="page-15-0"></span>MediaGun is now available for online purchasing. This is done through our partner eSellerate®, an industry-leading software commerce provider.

A 14-day free evaluation version is available. It can be downloaded here. A permanent license can be purchased and activated at any time, during or after the evaluation period. This is done either through MediaGun's splash screen or here. In both cases, an Internet connection is required.

MediaGun is now sold in two separate solutions, identical in features but aimed at different deployment environments. Both offer valuable advantages to the end-user:

- MediaGun Standalone
- MediaGun Client-Server

A **MediaGun Standalone** license must be activated individually on each machine where MediaGun will be used. MediaGun will then be protected by a software key, which will be delivered by Exponent Software once the purchase has been validated. This key is transferable to another PC at any time.

This procedure is fully automatic. **However, please note that an Internet connection is required to perform it, and that a delay of up to 30 minutes is necessary between deactivation on machine A and activation on machine B.** 

#### A **MediaGun Client-Server** license is advantageous over a network.

It is less demanding in terms of workload by the system administrator, as MediaGun must only be activated once on the server machine – instead as on each individual PC.

It is also cost effective as it manages concurrent licenses. For example, MediaGun could be installed on 50 PCs, while only 25 licenses had been purchased. However, no more than 25 instances of the application could be running it at any given time.

## *Release Notes - MediaGun 1.6*

#### *New Features:*

- To play PowerPoint (\*.ppt and \*.pps) files, MediaGun now gives priority to PowerPoint 2003, if present in the system. Of course this is done without actually opening the PowerPoint application, so it's totally seamless. This enables you to include all the new effects and transitions offered by PowerPoint 2003. If PowerPoint 2003 is not found, MediaGun looks for the PowerPoint Viewer 97/2000, which is found on the MediaGun CD or [here.](http://www.exponentsoftware.com/downloads1/PPointV.zip)
- MediaGun now supports \*.pdf and DivX files (with the .avi extension).

### *Release Notes - MediaGun 1.5*

#### *New Features:*

• Portfolio compatibility with target PC as of Windows 2000: You now can run a Portfolio on any PC, thanks to the new Portfolio Support Dialog Window. This enables you add what is necessary to play the Portfolio on the target PC.

This dialog offers the choice between:

- A: Include installer (System)
- B: Include resources (Local)

**A: Include installer (System)** (9MB) - This is a Windows setup program - the PortFolio Support "PFSsetup.exe" which installs in the target PC all the system components (at the operating system and Portfolio specific level) needed to run a Portfolio. Choose this option if you are confident the receiver has the ability and privileges needed to run a Windows installation, has never installed this before, and doesn't have MediaGun installed.

**B: Include resources (Local)** (8 MB) - This option copies all the necessary Portfolio (not system) components needed to run a Portfolio into the Portfolio folder itself. Choose this option if you know the target machine has the Visual Basic runtime components installed (Windows XP has these by default) and for whatever reason you believe the receiver can't run the Support Setup (see option A - the preferred method).

**Both A & B** (17 MB) - Choose to include both of the above if you aren't sure whether or not the receiver satisfies any or all of the above requirements and want to make sure they can run the Portfolio no matter what the case.

**Neither A or B** (0 MB) - Choose this option if you are sure the target machine has the PortFolio Support or MediaGun already installed.

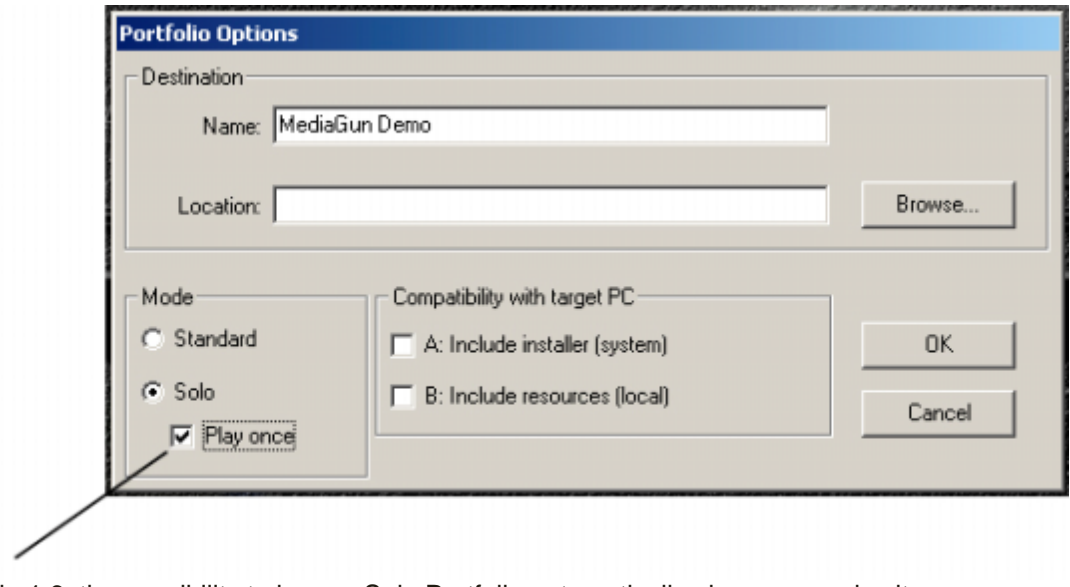

Also new in 1.6, the possibility to have a Solo Portfolio automatically play once and exit.

#### *Corrections:*

- In certain conditions, a user-defined logo was displayed at the wrong size. Fixed.
- After closing the Marketing window, the cursor would not go back to "hand", thus preventing successful control. Fixed.

### *Release Notes - MediaGun 1.4.7*

#### *New Features:*

- Updated user interface with more coherent button response.
- Update licensing scheme to provide unlocking during the trial period.
- MediaGun now includes \*.wmv (Windows Media Video), \*.wma (Windows Media Audio), \*.tga (targa image file) and mp4 video.
- \*.swf files (Flash) can now be linked to a Music Track.
- MediaGun now accepts wide-screen resolutions on screens with a resolution of 852-480 pixels (and larger).

#### *Corrections:*

- Fixed incorrect resizing of full-screen QuickTime videos.
- Starting a MediaGun session by scanning a Resource Folder different from the one "remembered" since the previous session sometimes aborted, or produced an error message. Fixed.
- On the Stage, a Music Track would resume from the top if a Powerpoint slide show was launched from the popup menu of the Control Bar. Fixed.
- Clicking on a hyperlink in a Powerpoint presentation played from MediaGun did not execute the expected action. Fixed.
- Fixed alternating Quicktime and mpeg movies sometimes resulting in a crash.

# *Release Notes - MediaGun 1.4.6*

#### *New Features:*

- MediaGun now supports three user selectable languages: English, French and German.
- MediaGun now enables you to automatically embellish your text files (\*.txt) with a choice of 30 patterned or plain backdrops, ink colors, as well as font styles and sizes.
- MediaGun now enables you edit your text files directly for last minute changes.

*Note: Sometimes the text editing program fails to open in front of MediaGun. To work around this, hold down the ALT key on your keyboard and then press the TAB key successively until the*  correct text editing program icon is highlighted and then release the ALT key. This will make the text editing program the

#### *Corrections:*

- Fixed problem where MediaGun did not copy similarly named files during the creation of Portfolios.
- Fixed (Automation) error that occurred unpredictably during the scanning of a Resource Folder or file playback on Windows NT and Windows 2000 systems.

### *Release Notes - MediaGun 1.4.5*

#### *Corrections:*

- Fixed problem where MediaGun did not find shortcuts in a Resource Folder when the setting "File extensions for known file types" was selected in Windows Explorer
- Fixed problem where MediaGun could freeze while trying to scan a Resource Folder on CD-ROM device that had no media in it
- Fixed problem that caused certain Portfolio events to not play if the Portfolio was moved from its original location.

# *Release Notes - MediaGun 1.4*

#### *New Features:*

- MediaGun now supports several additional file types: .vob; .mpe; .m1v; .m2v; .mpa; .swf.
- MediaGun now enables a music track to be linked to still images, text or PowerPoint presentations
- MediaGun now enables a "one click" access and playback of any event in a list by a popup menu. This feature is currently available on all Windows platforms except on Windows NT.

#### *Corrections:*

- Errors due to inconsistent ActiveX components installed on certain systems have been resolved.
- Error message handling of file types not understood by MediaGun due to the lack of certain supporting system resources has been improved.

## *Release Notes - MediaGun 1.3*

#### *New Features:*

- MediaGun and MediaGun Portfolios now support Windows 2000.
- MediaGun now generates standalone runtime Standard (interactive) and Solo (self-running) Portfolios
- MediaGun now has a Marketing Window that allows users to choose and manipulate the logo and contact information images. These images then appear on the Stage in MediaGun and in any generated Portfolios.